## **「マクロの実行がブロックされました」の表示がでる場合の対処方法①**

(X) セキュリティ リスク このファイルのソースが信頼できないため、Microsoft によりマクロの実行がブロックされました。

詳細を表示

 Microsoftのセキュリティ強化によりExcelのバージョン2203以降から、 インターネットから取得したエクセルのマクロが実行できなくなる事象が発生しております。 「マクロの実行がブロックされました」の表示がでた場合は、以下の手順でマクロの実行の ブロックの解除をお願いします。

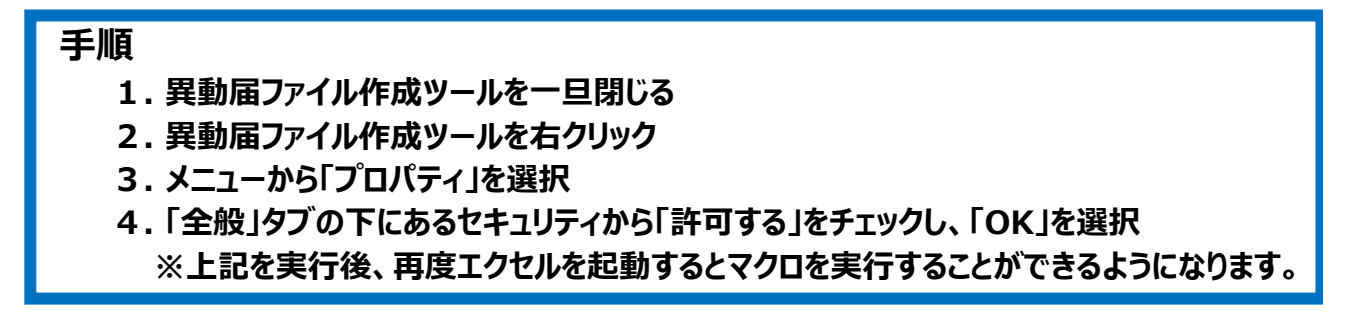

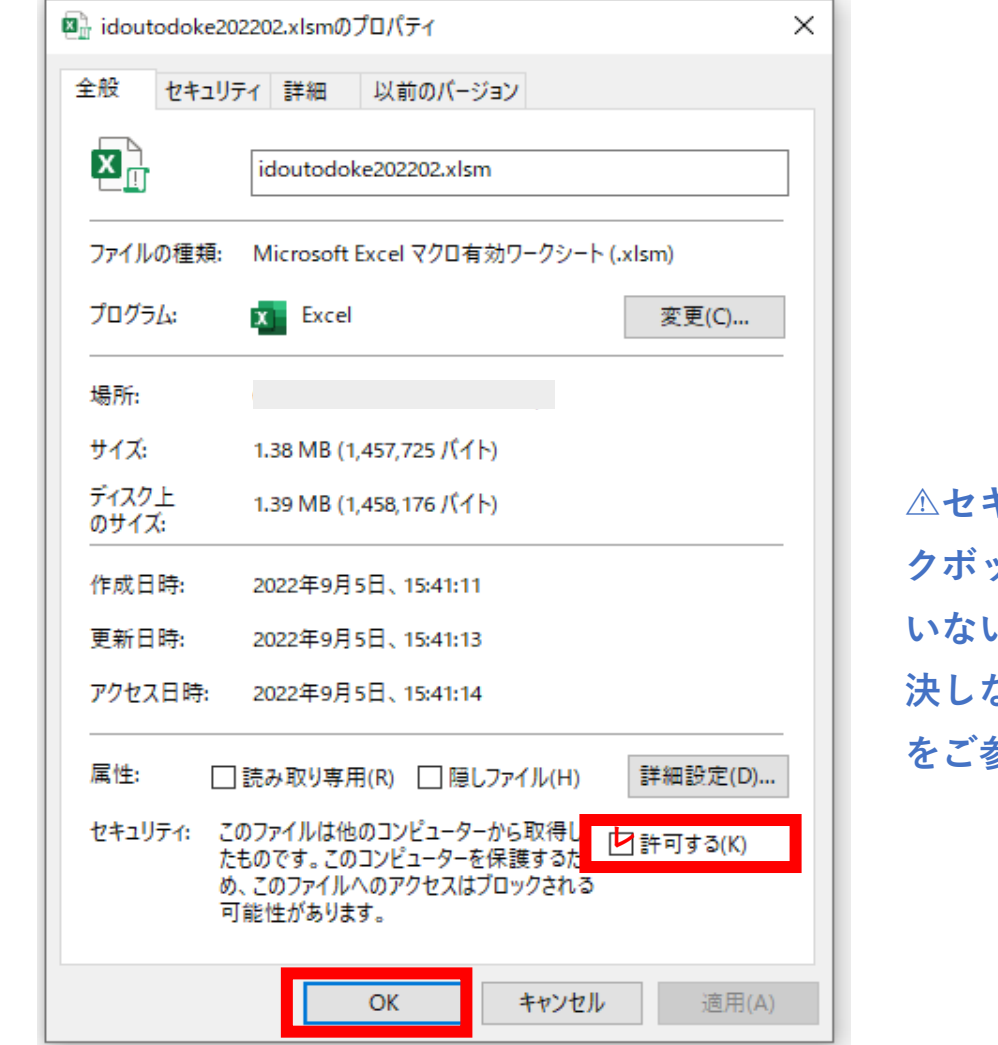

**⚠セキュリティのチェッ クボックスが表示されて いない場合や、上記で解 決しない場合は次ページ をご参照ください。**

## **「マクロの実行がブロックされました」の表示がでる場合の対処方法②**

## **■信頼できる場所にファイルを移動する**

 エクセルのオプションで「信頼できる場所」に設定した場所にエクセルを移動することで、 そのエクセルのマクロを実行できます。 信頼できる場所の追加方法は以下の通りです

## **手順**

- **1. 異動届ファイル作成ツールを開く**
- **2. エクセル上部の「ファイル」を選択し、開いた画面左側の 「オプション」を選択する**
- **3. 左側から「トラストセンター」を選択し、右側から「トラストセンターの設定」を選択する**
- **4. 「トラストセンター」の左側から「信頼できる場所」を選択する**
- **5. 「新しい場所の追加」を選択し、異動届ファイル作成ツールの保存フォルダを追加する ※信頼できる場所に追加したフォルダに移動したエクセルは 開くことで自動的にマクロが実行されます。**

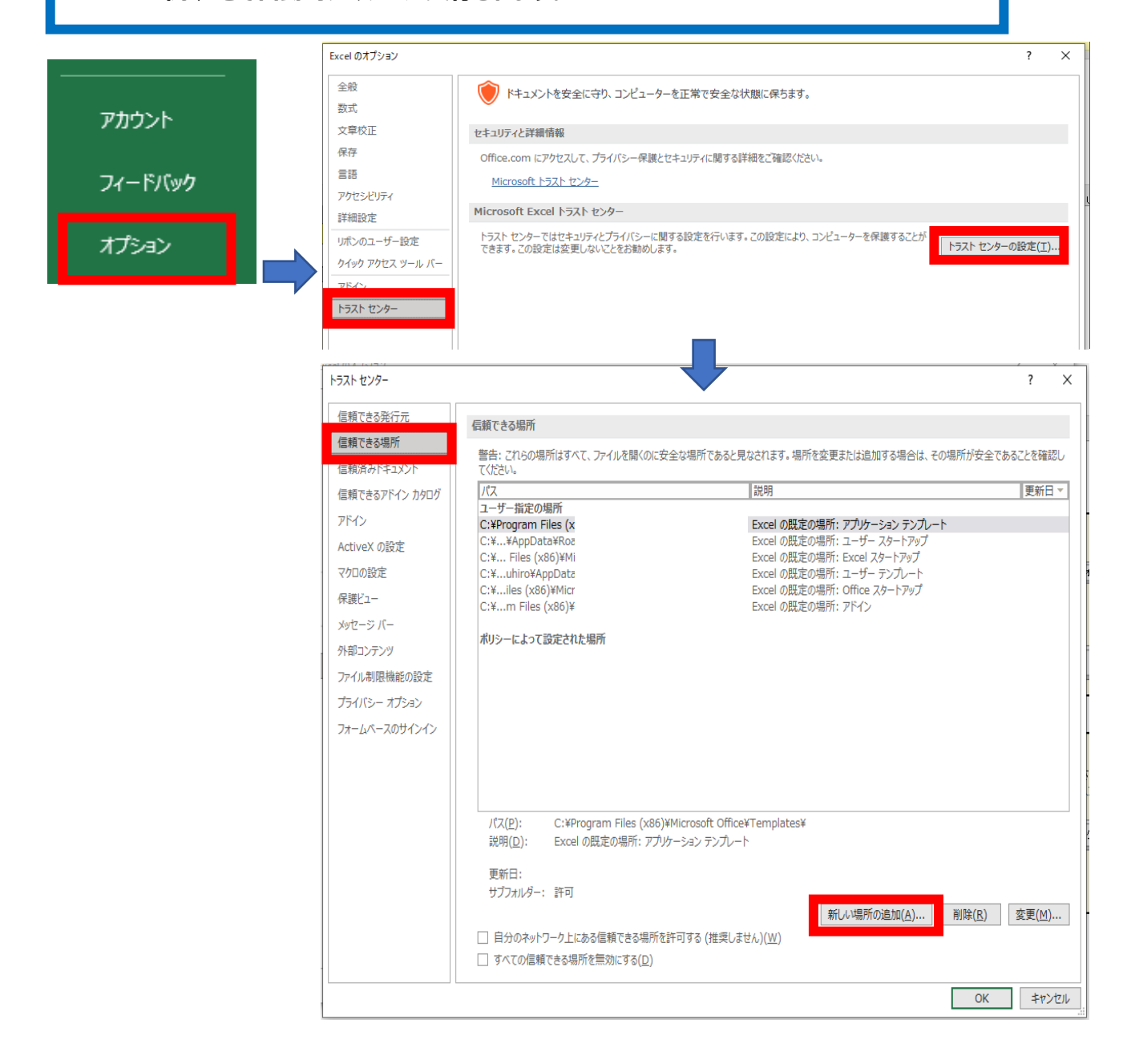